Univerza v Ljubljani

Fakulteta za elektrotehniko

Tadej Fabčič

# **Nadgradnja krmiljenja ogrevalnih naprav s spletnim vmesnikom**

Diplomsko delo

Mentor: doc. dr. Matej Možek

Ljubljana, maj 2016

# <span id="page-2-0"></span>Zahvala

Iskreno se za strokovno pomoč, nasvete in vzpodbudo pri izdelavi diplomske naloge zahvaljujem mentorju doc. dr. Mateju Možeku.

Zahvala gre tudi mojim sorodnikom, še posebej staršem in punci Mojci, ki so mi stali ob strani ter s spodbudo in pomočjo omogočili dokončanje le tega.

Prav tako pa hvala vsem prijateljem za spodbudo v zaključni fazi študija.

# <span id="page-4-0"></span>**Povzetek**

V današnjem svetu so možnosti krmiljenja naprav na daljavo preko spleta skoraj neomejene. Pri vsakem uporabniku stanovanjskih prostorov z lastnim ogrevanjem se slej ko prej pojavi želja oddaljenega krmiljenja naprav in spremljanja sprememb različnih veličin. Ponudba rešitev za starejše ogrevalne sisteme je okrnjena ali pa za uporabnika cenovno neugodna. V diplomski nalogi je prikazana izdelava krmilnega sistema ogrevanja, ki si ga vsaj malo tehnično podkovan uporabnik lahko izdela sam in je zanj cenovno dostopen. Ob izdelavi sistema smo uporabljali razširjena in brezplačna programska orodja in še aktualne komponente. Glavni namen diplomske naloge je izdelava sistema krmiljenja peči na dva načina: Prvi način krmiljenja je preko klasičnega mehanskega potenciometra, nameščenega na modulu, ki ga namestimo ob peči, drugi način pa oddaljeno krmiljenje preko spleta. Na spletnem vmesniku imamo tudi možnost vklopa in izklopa naprave.

Za jedro sistema je izbran mikrokrmilniški modul Raspberry Pi 2, ki je jedro celotnega sistema. Na njem teče Apache strežnik, ki poskrbi, da je z uporabo PHP in HTML upravljanje modula Raspberry Pi možno tudi iz oddaljene lokacije preko spletnega vmesnika. Preko vhodno/izhodnih GP-I/O priključkov na drugi strani, pa Raspberry Pi komunicira z vezjem, ki skrbi za vključevanje in izključevanje naprave. Vezje med drugim preklaplja med ročnim in elektronskim nastavljanjem temperature z ustreznim vklopom relejev. Tipala na vezju zajemajo podatke o veličinah, merjenih v prostoru in na sami peči (merjenje temperature, ogljikovega monoksida in prisotnost plamena).

#### *Ključne besede:* **krmiljenje peči, Raspberry Pi, oddaljeno krmiljenje**

# <span id="page-5-0"></span>**Abstract**

Possibilities for device internet remote controlling are virtually limitless in modern world. Every user of residential property with own space heating facilities sooner or later requires remote device controlling and regulation of various settings. Older space heating designs on offer are limited in this regard or too expensive for the user.

Presented thesis demonstrates the design of an affordable heating control system that at least technologically savvy user can manufacture on his own. In designing the system, we have used popular, freeware software tools and currently available components. The main purpose of presented thesis is the design of a two-mode furnace controlling system. The first mode is through a mechanical potentiometer module installed next to the furnace, the second is through Internet remote controlling. Web interface also provides for the device on-off function.

Raspberry Pi 2 microcontroller module was chosen as the core of this system, run by an Apache server, enabling PHP and HTML control of Raspberry Pi remotely over the web interface. On the other hand, the Raspberry Pi uses GP-I/O pins to communicate to device onoff switching circuitry, which also facilitates switching between manual and electronic temperature settings through suitable relays. Sensors provide on-site measurements data and on the furnace itself (temperature, carbon monoxide and flame availability).

#### *Key words:Furnace controlling, Raspberry Pi, Remote Controlling*

# Vsebina

<span id="page-6-0"></span>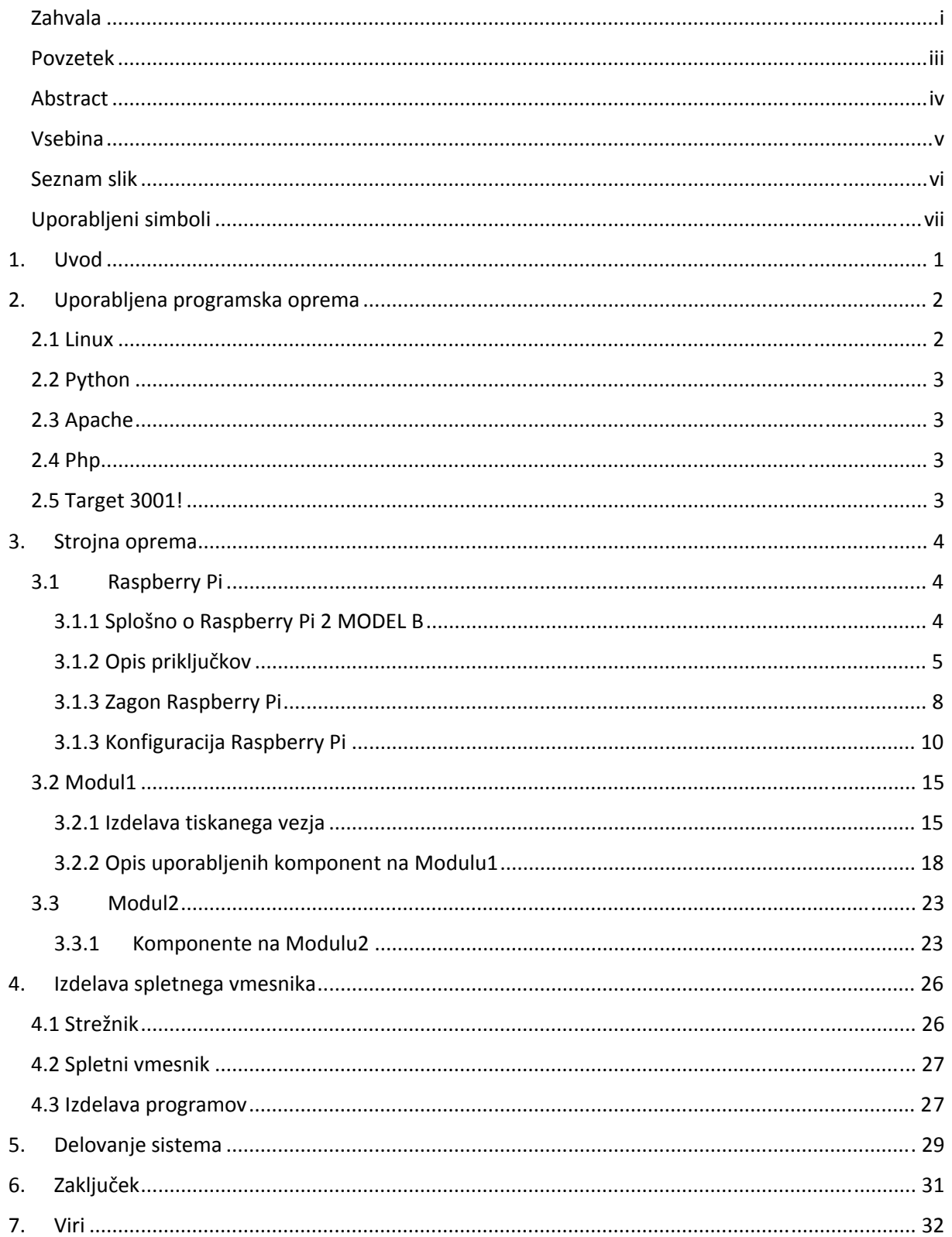

# <span id="page-7-0"></span>Seznam slik

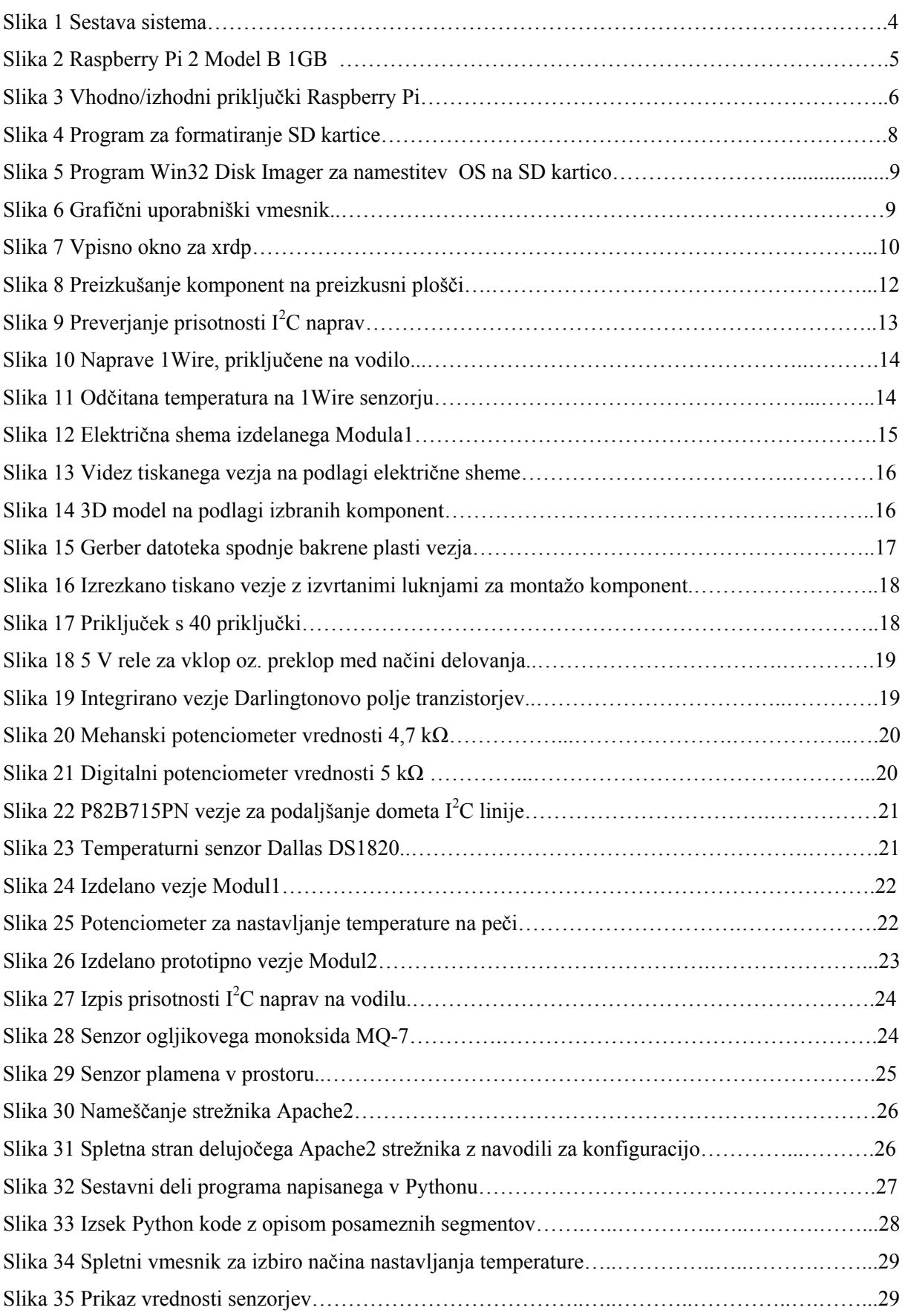

# Uporabljeni simboli

<span id="page-8-0"></span>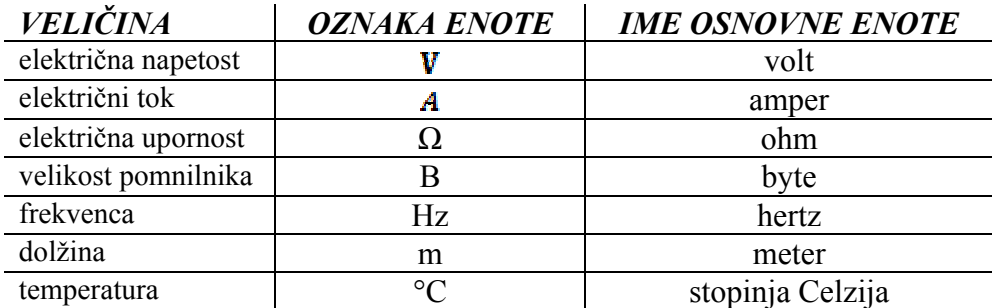

#### <span id="page-9-0"></span>1. Uvod

Krmiljenje starejše peči je urejeno z elektroniko, ki ne omogoča oddaljenega krmiljenja, spreminjanja in spremljanja veličin preko spleta. Zamenjava peči zaradi delovanja ne bi bila smiselna, proizvajalec pa tovrstne nadgradnje in podpore zaradi starejšega modela peči ne nudi.

V diplomi je prikazana izdelava sistema, v katerega so vključeni v diplomi izdelani vezji Modul1, Modul2 ter mikrokrmilniški modul Raspberry Pi 2 MODEL B z 900 MHz štiri jedrnim procesorjem arhitekture ARM Cortex-A7 ter 1GB RAM-a. Z uporabo omenjenega sistema peč lahko krmilimo na daljavo preko spletnega vmesnika, saj podpira vse potrebne tehnologije že v osnovni konfiguraciji. Potreba se je pokazala predvsem po možnosti vklopa peči, nastavljanju temperature vode za ogrevanje prostorov ter spremljanju veličin v okolici peči (temperatura, spremljanje vrednosti ogljikovega monoksida in prisotnosti plamena v prostoru). Modul1 je razvit na način, da je krmiljenje peči mogoče tudi ročno, če spletni vmesnik in/ali vezje Raspberry Pi ne deluje. Za preklop med načini delovanja skrbijo trije releji, vklop naprave pa omogoča četrti rele na Modulu1. S četrtim relejem imamo možnost vklopa naprav z napetostjo do 250 V, tok pa ne sme presegati 10 A. Na Modulu1 sta tudi linearen klasični (mehanski) ter digitalni potenciometer. Slednjemu se vrednost nastavlja preko SPI vodila. Modul1 in Modul2 sta med seboj povezana s protokolom I<sup>2</sup>C, fizično pa preko štiri-žilnega kabla. Ker razdalja lahko preseže maksimalno dovoljeno za ta protokol, imata modula zaradi večje zanesljivosti delovanja na vsaki strani linije po eno integrirano vezje, ki omogoča komunikacijo na liniji, daljši od osnovne  $I^2C$ .

Zgoraj omenjene komponente za samo delovanje potrebujejo tudi ustrezno programsko opremo. Na Raspberry Pi modulu teče Debian distribucija Linux operacijskega sistema prilagojena na delovanje na Raspberry Pi z imenom Raspbian. Programi za upravljanje z Vhodno/Izhodnimi priključki Raspberry Pi-ja so napisani v pred-naloženem Python programskem jeziku. Komunikacijo z uporabnikom preko spleta omogoča strežnik Apache2, vmesnik je izdelan s HTML in PHP.

# <span id="page-10-0"></span>2. Uporabljena programska oprema

V diplomi so bila uporabljena različna programska orodja in oprema. Za delovanje Raspberry Pi je bil potreben operacijski sistem - izbrali smo Linux. Programska oprema je napisana v Python programskem jeziku, verziji 2.7 in 3.4 sta že del Linux distribucije, ki smo jo naložili. Za potrebe oddaljenega krmiljenja je bil na Raspberry Pi postavljen strežnik Apache, sama stran pa napisana v PHP. Tiskano vezje je bilo oblikovano v programskem paketu Target 3001!

#### <span id="page-10-1"></span>2.1 Linux

Začetki operacijskega sistema Linux segajo na začetek 90. let prejšnjega stoletja, ko je finski študent računalništva Linus Torvalds napovedal, da »zgolj kot hobi« (http://www.linuxfoundation.org/what-is-linux) začenja razvijati jedro operacijskega sistema Minux, ki jo je ustvarjal po zgledu operacijskega sistema Unix. Spisal je prvo jedro operacijskega sistema, poznano tudi kot kernel. Ko je jedro združil z računalniškim operacijskim sistemom GNU, s čimer je nadomestil uradno nedelujoče jedro, je nastal operacijski sistem Linux, kakršnega poznamo danes.

Posebnost Linuxa je, da ga je Torvalds že ob začetku objavil na spletu in tako programerjem omogočil, da so ga razvijali in dopolnjevali. Danes, dvajset let pozneje, ta več milijard težek projekt razvijajo številna podjetja in posamezniki. Za vsako različico jedra, tako na uradni spletni strani Linuxa, prispeva več kot 1000 programerjev iz najmanj 100 različnih podjetji. Zaradi nizke cene licenc in stroškov vzdrževanja ga uporabljajo številna velika podjetja, nenazadnje pa tudi vlade, ki s tem privarčujejo.

Operacijski sistem Linux je bil razvit kot brezplačna različica operacijskega sistema, uporabniku pa omogoča dostop do večjega števila nastavitev programske in strojne računalniške opreme.

Linux je operacijski sistem, ki poganja Raspberry Pi. Sicer je na Raspberry Pi mogoče naložiti operacijske sisteme različnih proizvajalcev, tudi Microsoftov Windows 10, vendar smo se odločili za uporabo Linux različice Raspbian.

#### <span id="page-11-0"></span>2.2 Python

Python je zmogljiv in hiter programski jezik, ki lahko teče skoraj na katerikoli napravi. Je prijazen in preprost za učenje. Na Raspbian operacijskem sistemu sta Python 2.7 in Python 3.4 že del okolja in dodatno nameščanje ni potrebno.

#### <span id="page-11-1"></span>2.3 Apache

Apache je zelo razširjeno in najbolj uporabljeno programska oprema za izdelavo spletnih strežnikov. Iz tega razloga smo jo uporabili tudi v sklopu diplomske naloge za izdelavo strežnika, ki omogoča delovanje spletnega vmesnika.

#### <span id="page-11-2"></span>2.4 Php

Za izdelavo spletnega vmesnika in posledično zagon programov na Raspberry Pi smo uporabili odprtokodni programski jezik PHP.

#### <span id="page-11-3"></span>2.5 Target 3001!

Target 3001! je preprost in dokaj razširjen program za izdelavo tiskanih vezij. Brezplačna oziroma demo verzija je za izdelavo manjših vezij popolnoma zadostna, omejeni smo le na dvoplastno vezje, omejitev signalov je pri številu 30, število priključkov pa ne sme presegati 250. Nobenega od meril nismo presegli, število uporabljenih priključkov ni veliko, velik del pa jih predstavlja priključek povezovalnega kabla.

V programu imamo na voljo različne poglede ob urejanju datotek. Električno shemo rišemo v Schematic načinu, ko preklopimo v PCB pogled, lahko pregledamo izgled vezja.

#### <span id="page-12-0"></span>3. Strojna oprema

Strojna oprema, uporabljena v diplomski nalogi, sestoji iz treh glavnih delov (Slika 1). Prvi modul Raspberry Pi je komercialno vezje in služi kot vmesni člen med moduli ter za povezavo na splet. Na njem pride tudi do obdelave podatkov. Ostala dva modula (Modul1 in Modul2) sta bila izdelana v okviru diplomske naloge in služita za zajemanje podatkov in krmiljenje peči.

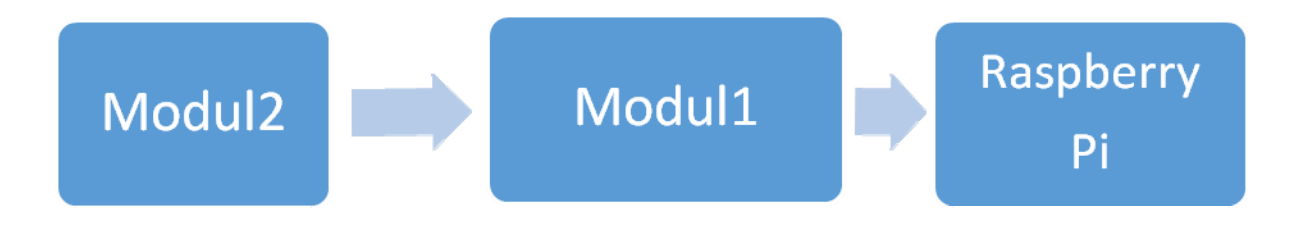

#### *Slika 1 Sestava sistema*

#### <span id="page-12-1"></span>3.1 Raspberry Pi

Raspberry Pi modul je ključni in najzmogljivejši del izmed treh modulov. Fizično je z Modulom1 povezan preko ploščatega 40 žilnega kabla. Na drugi strani ga na splet povezuje mrežni Ethernet kabel (RJ45 priključek) ali brezžična povezava preko USB WiFi mrežne kartice, katera tovarniško ni priložena.

Raspberry Pi je nizkocenovni računalnik, ki je za potrebe krmiljenja marsikatere naprave popolnoma dovolj zmogljiv oz. za osnovna krmiljenja presega zahtevane specifikacije. Skoraj vsi modeli so na voljo za največ nekaj deset evrov, zato so običajnemu uporabniku popolnoma dostopni. Na trgu je nekaj različnih modelov od najosnovnejšega RPi 1 MODEL A+ z enim USB priključkom, RPi 1 MODEL B+ s štirimi USB priključki, Ethernet priključkom ter trenutno najzmogljivejši model RPi 2 MODEL B. V tej družini je tudi RPi ZERO, katerega cena pa je manj kot deset evrov, vendar je trenutno zaradi prevelikega zanimanja razprodan. V času zaključevanja diplomske naloge je proizvajalec na trg dodal Raspberry Pi 3, kateri ima že tovarniško vgrajena WiFi in Bluetooth (BT) modula. Pri diplomskem delu sem uporabil Raspberry Pi 2 MODEL B.

#### <span id="page-12-2"></span>3.1.1 Splošno o Raspberry Pi 2 MODEL B

V primerjavi z njegovimi predhodniki ima zmogljivejši 900 MHz štirijedrni procesor arhitekture ARM Cortex-A7 ter 1 GB RAM-a. Ker ima procesor ARMv7, lahko na njem teče katerakoli distribucija Linux operacijskega sistema. Zmožen je tudi za delovanje posebne distribucije Microsoft Windows 10. Raspberry Pi modul je prikazan na Sliki 2.

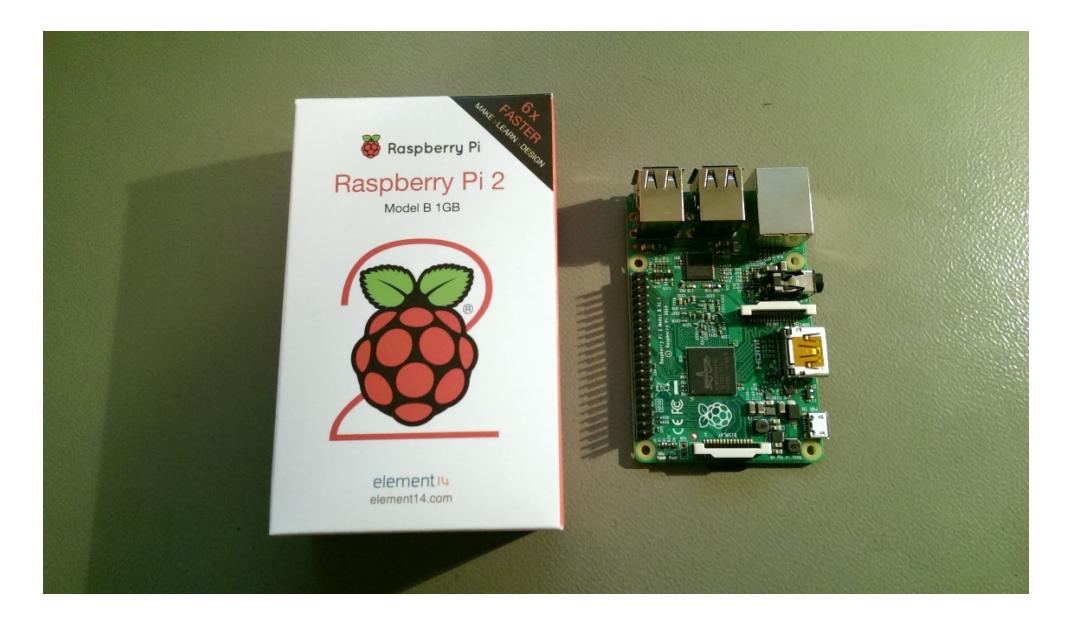

*Slika 2 Raspberry Pi 2 Model B 1GB.*

Kot njegov predhodnik RPi 1 MODEL B+ ima 4 USB vhode, 40 GP-I/O priključkov, HDMI priključek, Ethernet priključek RJ45, štiripolni 3,5 mm priključek za zvok (tudi kompozitni video), vmesnik za kamero (CSI), vmesnik za prikazovalnik (DSI), režo za mikro SD kartico in mikro USB priključek za napajanje.

Za delovanje sistema smo izbrali operacijski sistem Debian distribucije Linux, ki je prilagojena za delovanje na Raspberry Pi modulu in se imenuje Raspian.

Programiranje in upravljanje z vhodno/izhodnimi priključki GP-I/O je mogoče s prednaloženim programskim jezikom Python. Na Raspberry Pi sta že naloženi verziji 2.7 in 3.4.

#### <span id="page-13-0"></span>3.1.2 Opis priključkov

*4 USB vhodi:* 

Štirje USB2.0 služijo za priklop USB komponent za najnujnejše upravljanje (tipkovnica, miška) ter drugih, ki nam olajšajo delo z RPi (USB WiFi mrežna kartica, USB ključek, USB spletna kamera ter ostale). USB vhodi so namenjeni za priklop naprav, ki imajo majhno porabo moči (tipkovnice in miške). Če na USB vhode priključimo naprave z večjo porabo moči, jih je treba priključiti preko zunanjega USBvozlišča, ki ima lastno napajanje. Priključevanje naprav z veliko porabo moči ob delujočem Raspberry Pi-ju lahko povzroči sesedanje napetosti nivoja, ki povzroči ponastavitev RPi. USB vhode smo uporabili le za postavljanje in prvi zagon Raspberry Pi, kasneje pa smo do njega dostopali na daljavo in smo uporabili le en vhod, na katerega smo priključili WiFi mrežno kartico.

 *40 vhodno/izhodnih priključkov za splošno rabo (General Purpose Input/Output – GP-I/O):*

GP-I/O skrbijo za stik Raspberry Pi z zunanjim svetom, tipali, indikatorji, LED diodami, stikali, tipkami ter ostalimi perifernimi komponentami, lahko tudi za povezavo z drugim mikro-krmilnikom ali računalnikom.

Od 40 fizičnih priključkov (Slika 3), jih je le 26 dejansko uporabnih kot signalni vhodi/izhodi, ostale priključke predstavljajo napetostne potenciale (3,3 V in 5 V) ali maso. Poleg naštetih sta del skupine 40 priključkov tudi dve, ki sta ID EEPROM, namenjena naprednejši uporabi.

Vhodi GP-I/O ne smejo imeti na priključkih višje napetosti od 3,3 V, saj višje napetosti povzročijo poškodbo GP-I/O bloka znotraj SoC integriranega vezja.

Splošnih 26 vhodno/izhodnih priključkov lahko programiramo, da so bodisi vhodi bodisi izhodi. Če je GP-I/O priključek definiran kot vhod, lahko sprejema signale ali informacije iz senzorjev ali drugih naprav. Če je priključek definirana kot izhod, lahko služi za različne namene od najbolj preprostega vklopa LED diode do krmiljenja motorjev ali pošiljanja signalov ter podatkov na druge naprave.

Vsak GP-I/O priključek, ki je nastavljen kot vhod, je lahko nastavljen kot vir prekinitve v ARM.

| Pin#           | NAME                        |                             | NAME                 | Pin#           |
|----------------|-----------------------------|-----------------------------|----------------------|----------------|
| O <sub>1</sub> | 3.3v DC Power               | $\bullet$<br>$  \bullet  $  | DC Power 5v          | O <sub>2</sub> |
| 03             | <b>GPIO02</b> (SDA1, PC)    | $\circledcirc$<br>$\bullet$ | DC Power 5v          | 04             |
| 05             | GPIO03 (SCL1, PC)           | $\odot$<br>O                | Ground               | 06             |
| 07             | GPIO04 (GPIO GCLK)          | О<br>$\left($ o             | (TXD0) GPIO14        | 08             |
| 09             | Ground                      | О<br>$\odot$                | (RXD0) GPIO15        | 10             |
| 11             | GPIO17 (GPIO GEN0)          | $\bf{o}$<br>$\circ$         | (GPIO GEN1) GPIO18   | 12             |
| 13             | GPIO27 (GPIO GEN2)          | О<br>O                      | Ground               | 14             |
| 15             | GPIO22 (GPIO GEN3)          | 0<br>0)                     | (GPIO GEN4) GPIO23   | 16             |
| 17             | 3.3v DC Power               | $\Omega$<br>0               | (GPIO GEN5) GPIO24   | 18             |
| 19             | GPIO10 (SPI MOSI)           | ⊙)<br>О                     | Ground               | 20             |
| 21             | GPIO09 (SPI MISO)           | 0)<br>0                     | (GPIO_GEN6) GPIO25   | 22             |
| 23             | GPIO11 (SPI CLK)            | ⊚<br>$\circ$                | (SPI CE0 N) GPIO08   | 24             |
| 25             | Ground                      | 0 0                         | (SPI CE1 N) GPIO07   | 26             |
| 27             | <b>ID SD (PC ID EEPROM)</b> | $\odot$<br>$\circ$          | (PC ID EEPROM) ID SC | 28             |
| 29             | GPIO05                      | ⊙ O                         | Ground               | 30             |
| 31             | GPIO06                      | О<br>$\circ$                | GPIO12               | 32             |
| 33             | GPIO13                      | 0 O                         | Ground               | 34             |
| 35             | GPIO19                      | 0)<br>0                     | GPIO16               | 36             |
| 37             | GPIO <sub>26</sub>          | 0<br>0)                     | GPIO20               | 38             |
| 39             | Ground                      | D<br>o                      | GPIO21               | 40             |

*Slika 3 Vhodni/izhodni priključki Raspberry Pi*

Če je Raspberry Pi priključen na internetno omrežje, je z ustrezno programsko opremo seveda mogoče upravljanje z zgoraj omenjenimi vhodno/izhodnimi priključki od kjerkoli, edini pogoj je internetna povezava z Raspberry Pi-jem.

Za potrebe diplome smo porabili 15 priključkov od 40. Izbira Raspberry Pi modula s 40 GP-I/O omogoča morebitno razširitev vezja ob dodatnih potrebah po več relejih ali ostalih priključenih komponentah.

*HDMI priključek:* 

Omogoča priklop na monitor, TV, obstajajo pa tudi manjši 5-7" prikazovalniki (v kombinaciji z zaslonom na dotik) ki omogočajo lažje rokovanje z Raspberry Pi-jem, kjer nimamo monitorjev ali delujočih omrežnih povezav.

Ethernet priključek:

Raspberry Pi ima možnost priključitve mrežnega kabla preko RJ-45 Ethernet priključka. Če nimamo na dosegu mrežnega kabla, lahko RPi povežemo brezžično z ustrezno mrežno kartico za brezžični prenos.

3,5 mm priključek za zvok in kompozitni video:

V prvi vrsti je 3,5 mm avdio priključek namenjen za prenos zvoka, lahko pa preko ustreznega prilagodilnega člena pridobimo enokanalni analogni video (brez zvoka), vendar za sliko običajno rajši uporabljamo HDMI izhod, preko katerega z ustrezno izbrano nastavitvijo lahko prenašamo tudi zvok.

Vmesnik za kamero (CSI – Camera Serial Interface):

Priključek za CSI kamero je med HDMI in Ethernet priključkom na vezju. Z Raspberry Pi kamero lahko zajemamo slike in posnetke v polni HD 1080p resoluciji. Namesto CSI kamere lahko uporabljamo tudi večino USB kamer (lahko uporabimo kar spletno kamero).

Vmesnik za prikazovalnik (DSI – Display Serial Interface):

Priključek za DSI prikazovalnik leži nad režo za mikro SD kartico ter med mikro USB priključkom za napajanje in 40 priključki na samem robu vezja RPI. DSI je visoko hitrostni serijski vmesnik, ki temelji na številnih 1 Gb podatkovnih povezavah. Zaradi zelo nizke napetosti na povezavah (200 mV), so elektromagnetni šumi in poraba zelo nizki.

Reža za mikro SD kartico:

Brez mikro SD kartice uporaba RPi ni mogoča, saj se spomin potrebuje že za osnovno delovanje naprave, na njem teče operacijski sistem, prav tako pa se vsi uporabnikovi podatki hranijo na kartici. Minimalne zahteve za delovanje so uporaba kartice velikosti 8 GB in hitrosti zapisovanja/branja Class6. Ker je cenovno sprejemljiva kartica z večjo kapaciteto in večjo hitrostio zapisovanja/branja, smo za potrebe diplomske naloge uporabili 32 GB in hitrostni razred 10.

Mikro USB priključek za napajanje:

Vsi dobavljivi modeli imajo mikro USB priključek za napajanje. Za napajanje ustreza standarden polnilnik mobilnih naprav z možnostjo zagotavljanja vsaj 1 A toka in napetosti 5 V. Izbira zmogljivosti napajalnika (koliko toka lahko zagotavlja) pa je odvisna od obremenitve RPi. RPi vezje je varovano z 2 A varovalko na vezju, zato zadostuje 2 A napajalnik. Preko štirih USB vhodov se lahko sicer priključi različne naprave, vendar moramo pri obremenitvi paziti in v primeru priključitve močnejših porabnikov le te priključiti preko USB vozlišča z lastnim napajanjem.

#### <span id="page-16-0"></span>3.1.3 Zagon Raspberry Pi

Za zagon in delovanje Raspberry Pi je potreben operacijski sistem. Sistem teče naložen na spominsko kartico mikro SD, saj lastnega spomina Raspberry Pi nima. Izbran sistem je Linux, natančneje Raspbian (distribucija Linuxa prilagojena za Raspberry Pi).

Najprej je SD kartico potrebno formatirati. Najmanjša zahtevana kapaciteta kartice je 8 GB in hitrosti zapisovanja/branja vsaj razreda 6, vendar smo zaradi cenovne dostopnosti uporabili 32GB in razreda 10. Formatirali smo z orodjem SD Formatter 4.0 (Slika 4), katerega je mogoče brezplačno dobiti na https://www.sdcard.org/downloads/formatter\_4/.

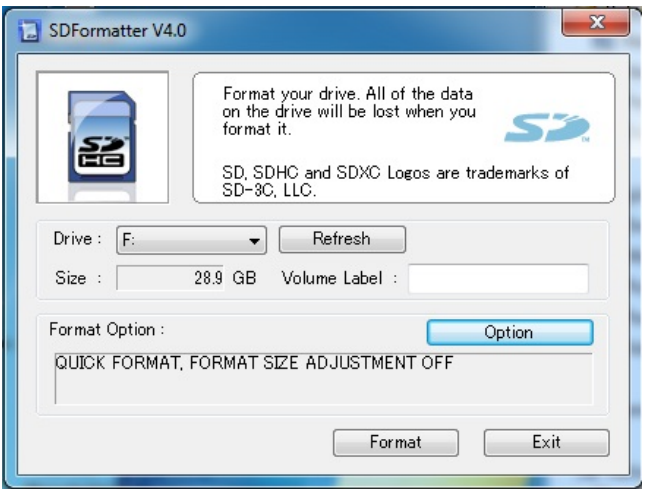

*Slika 4 Program za formatiranje SD kartice*

Na www.raspberrypi.org strani je mogoče izbrati različne programske pakete za delovanje Raspberry Pi, katere lahko naložimo na mikro SD kartico. Pri nalaganju moramo datoteke prenesti v osnovni imenik kartice in ne v podmape. Nekateri programski paketi so že v obliki zagonske datoteke oz. slike operacijskega sistema Operating System Image.

NOOBS (New Out Of the Box Software) je enostaven paket za prvi zagon in pregleden urejevalnik za Raspberry Pi, katerega naj se poslužujejo začetni uporabniki. Uporabili smo Raspbian JESSIE ločeno verzijo, katera je implementirana tudi v NOOBS programskem paketu. Sliko operacijskega sistema (operating system image) na SD kartico namestimo z orodjem Win32DiskImager-0.9.5 (Slika 5), katerega je prav tako mogoče brezplačno prenesti s spleta https://sourceforge.net/projects/win32diskimager/

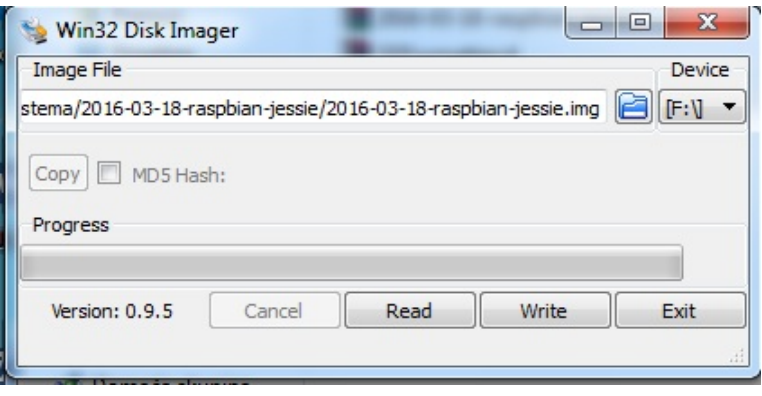

*Slika 5 Program Win32 Disk Imager za namestitev OS na SD kartico*

Ko so datoteke programskega paketa prenesene na kartico, kartico varno odstranimo in vstavimo v mikro SD režo Raspberry Pi 2. Na Raspberry Pi priključimo USB tipkovnico in miško, preko HDMI priključka pa priključimo monitor. Ko dodamo napajanje preko mikro USB priključka, se Raspberry Pi samodejno zažene.

Raspbian JESSIE paket se zažene neposredno v grafično namizje oz. grafični uporabniški vmesnik GUI (Slika 6).

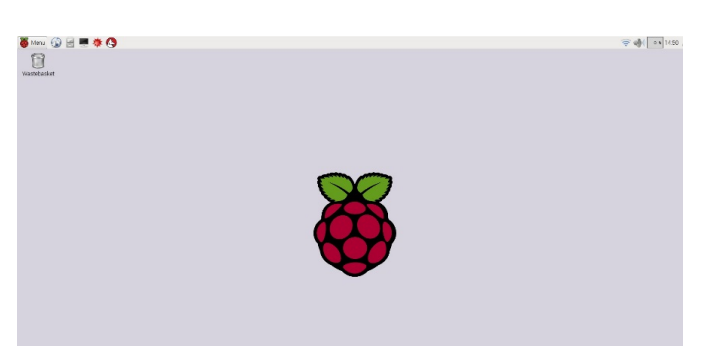

*Slika 6 Grafični uporabniški vmesnik*

Nekatere verzije operacijskih sistemov se pri zagonu vklopijo v vmesnik z ukazno vrstico (CLI), v tem primeru je na začetku treba vpisati uporabniško ime (username) po privzetem je »pi« in geslo (password) po privzetem »raspberry«. Če želi uporabnik preklopiti iz ukazne vrstice v grafični vmesnik, vpiše ukaz *startx* v ukazno vrstico.

V diplomi smo večinoma uporabljali ukazno vrstico oz. vnos ukazov preko terminala. Če želimo nastavljati in spreminjati vrednost vhodno/izhodnim priključkom moramo imeti administratorske pravice oz. biti »super user«. Spremembe na priključkih, zahtevnejše nastavitve in sistemske nastavitve sistem dovoli le z vnosom besede *sudo* pred željenim ukazom. Ker smo večino časa delali z vhodno/izhodnimi priključki ter ostalimi sistemskimi datotekami smo administratorske pravice vklopili z ukazom *sudo su*. Administratorske pravice so vklopljene do zaprtja terminala. Po ponovnem zagonu terminala jih je treba ponovno vključiti s prej omenjenim ukazom.

Način vklopa, področne nastavitve, vklop nekaterih povezav npr.  $I^2C$ , SPI, nastavljanje frekvence delovanja, dostop na daljavo ter druge pomembne nastavitve so dostopne preko ukaza *sudo raspi-config*.

#### <span id="page-18-0"></span>3.1.3 Konfiguracija Raspberry Pi

Modul Raspberry Pi deluje lokalno s priključeno tipkovnico in miško. Ker smo želeli dostopati preko oddaljenega namizja, smo na modul z ukazom *apt-get install xrdp* namestili programsko opremo, ki to omogoča. Na osebnem računalniku v program za oddaljeno namizje vpišemo IP-NASLOV modula in pojavi se pogovorno okno, v katero vpišemo uporabniško ime in geslo (Slika 7).

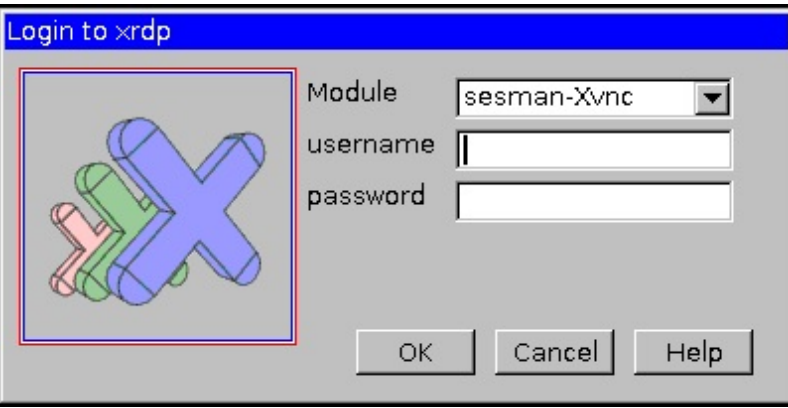

*Slika 7 Vpisno okno za xrdp*

Včasih potrebujemo dostop do Raspberry Pi, ne da bi priključili monitor nanj: npr. če je Pi del naprave oz. je na drugih nedostopnih delih. Če želimo pregledovati informacije na Pi-ju z druge lokacije ali mogoče nimamo dodatnega prikazovalnika.

Za dostop do Raspberry-ja potrebujemo njegov IP-NASLOV. Če imamo na RPi priključene prikazovalnik, tipkovnico in miško, lahko pridobimo IP-NASLOV s pomočjo ukaza *hostname*  *-I*. Če te možnosti nimamo, lahko pridobimo IP naslov s seznama naprav usmerjevalnika, NMAP ukazom (mapirnik omrežja) ali drugimi orodji.

Ko imamo pridobljen IP-NASLOV, lahko dostopamo do RPi na različne načine:

# - **DOSTOP PREKO MEDOMREŽJA**

Do Raspberry Pi lahko dostopamo preko spleta z drugega računalnika ali mobilne naprave. En način je, da nastavimo posredovanje vrat na usmerniku, ki preusmeri ves potrebni promet na določena vrata in do lokalnega IP Raspberry Pi modula. Nastavitve usmernika so lahko zelo zahtevne, predvsem v primeru, ko uporabljamo tudi požarni zid. Ena od slabosti posredovanja vrat je tudi izpostavljenost lokalnega omrežja na splet, kar je poznano kot varnostna ranljivost. Storitev Weaved je ena od rešitev za omenjen način komunikacije. Weaved programsko opremo naložimo na RPi. Ta programska oprema omogoča SSH, VNC, HTTP, SFTP prenos datotek in ostale TCP storitve brez posredovanja vrat na usmerniku.

#### ‐ **VNC(VIRTURAL NETWORK COMPUTING)**

VNC je neke vrste oddaljeno namizje, ki posreduje ukaze iz tipkovnice in miške, sprejema pa posodobitve zaslona gostitelja preko omrežja. Preko VNC z RPi upravljate, kot da bi bili priključeni s tipkovnico, miško in monitorjem neposredno nanj. Za delovanje tovrstne povezave je potrebno:

- o na RPi naložiti ustrezno programsko opremo z ukazom: *sudo apt-get install tightvncserver*
- o Zagnati TightVNC Server

# ‐ **SSH (SECURE SHELL)**

Ob uporabi SSH imate dostop le do ukazne vrstice CLI in ne do polnega pogleda na namizje. Če želite slednje, je boljša izbira VNC načina oddaljene povezave.

#### ‐ **SFTP (SSH File Transfer Protocol)**

Je omrežni protokol, ki omogoča dostop do datotek ter prenos in upravljanje le teh. Z uporabo SFTP lahko preprosto spreminjate, iščete in urejate datoteke na RPi.

#### ‐ **SCP(SECURE COPY)**

*scp* je ukaz za pošiljanje datotek preko SSH. To pomeni, da lahko prepisujete datoteke med računalniki in recimo med RPi in vašim namizjem na računalniku.

#### ‐ **SSHFS (SSH FILESYSTEM)**

Omogoča vlaganje datotek iz RPi na vaš računalnik preko SSH seje.

# ‐ **RSYNC**

Funkcija rsync omogoča sinhronizacijo map z datotekami med računalniki.

#### ‐ **FTP**

#### ‐ **WEB-STREŽNIK**

Na RPi lahko postavite tudi spletni strežnik, na katerem teče polna internetna stran. Različni strežniki so na voljo z različnimi prednostmi za uporabo. Omenili bi Apache in NGINX. V sklopu diplomske naloge je bil uporabljen Apache.

Ko je sistem na Raspberry Pi deloval, smo se lotili preizkušanja posameznih komponent, katere smo kasneje uporabili na Modulu1 in Modul2. Preizkušanje je potekalo na preizkusni plošči in s povezovalnimi žicami (Slika 8).

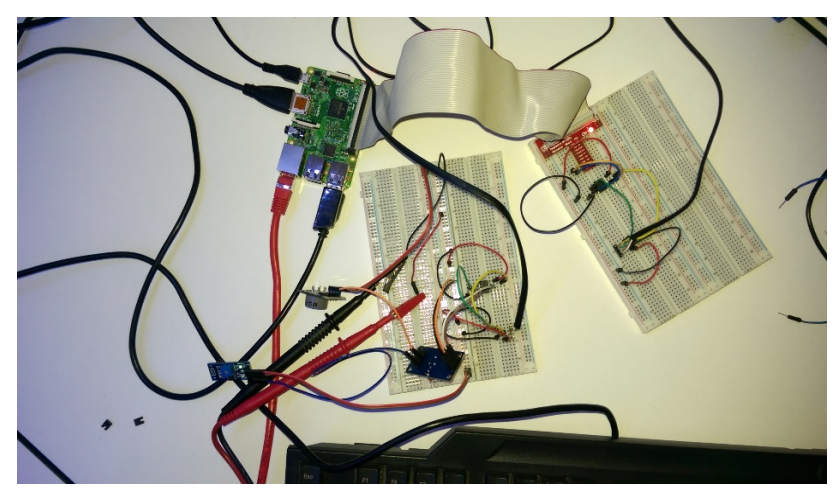

*Slika 8 Preizkušanje komponent na preizkusni plošči.*

Nastavljanje I<sup>2</sup>C komunikacije.

I<sup>2</sup>C komunikacijo omogočimo v orodju za konfiguracijo programske opreme RPi v podmeniju dodatne nastavitve (Advanced Options) in nadalje I2 C. Program prikličemo z ukazom *sudo raspi-config*, kar prikliče okno z nastavitvami, podobno nastavitvam BIOS osebnega računalnika.

Z ukazom *sudo apt-get install python-smbus* na RPi naložimo knjižnico, katera nam omogoča uporabo I<sup>2</sup>C vodila v programih, napisanih v Python programskem jeziku. Za primer pregledovanja naprav na  $I^2C$  vodilu iz ukazne vrstice je uporaben programski paket i2c-tool s katerim pregledujemo naprave na vodilu in pridobimo njihove naslove. Namestimo ga z ukazom *sudo apt-get install i2c-tools*.

V datoteki /etc/modules je potrebno dodati vrednosti i2c-bcm2708 in i2c-dev, da se zaženejo ob zagonu modula RPi.

V zagonski konfiguracijski datoteki /boot/config.txt pred ukazom dtparam=i2c\_arm=on odstranimo #, ki označuje začetek komentarja in dodamo ukaz »dtparam=i2c1=on« v vrstici nižje.

Po urejenih nastavitvah RPi ponastavimo z ukazom *sudo reboot*.

Po končani konfiguraciji I<sup>2</sup>C komunikacije delovanje preverimo z ukazom *sudo i2cdetect* – y  $1$ , ki nam v tabeli prikaže naslov naprave na I<sup>2</sup>C vodilu (Slika 9).

| $pi@raspberrypi:~$ \$ sudo i2cdetect -y 1 |         |  |                                                      |  |  |  |  |          |     |  |
|-------------------------------------------|---------|--|------------------------------------------------------|--|--|--|--|----------|-----|--|
|                                           | $\odot$ |  | 1 2 3 4 5 6 7 8 9 a b c                              |  |  |  |  | <b>d</b> | e f |  |
| 00:                                       |         |  |                                                      |  |  |  |  |          |     |  |
| 10:                                       |         |  |                                                      |  |  |  |  |          |     |  |
|                                           |         |  |                                                      |  |  |  |  |          |     |  |
|                                           |         |  |                                                      |  |  |  |  |          |     |  |
|                                           |         |  | 40: -- -- -- -- -- -- -- -- -48 -- -- -- -- -- -- -- |  |  |  |  |          |     |  |
| 50:                                       |         |  |                                                      |  |  |  |  |          |     |  |
|                                           |         |  | 60:                                                  |  |  |  |  |          |     |  |
| 70:                                       |         |  |                                                      |  |  |  |  |          |     |  |
| pi@raspberrypi:~ \$ #                     |         |  |                                                      |  |  |  |  |          |     |  |

*Slika 9 Preverjanje prisotnosti I 2 C naprav.*

#### Konfiguracija SPI vodila

Delovanje SPI vodila, omogočimo prav tako kot  $I^2C$  v orodju za konfiguracijo programske opreme Raspberry Pi. Po nastavitvi je potrebno Raspberry Pi znova zagnati.

Za delovanje ni treba nalagati nobenih dodatnih programskih paketov kot v primeru I<sup>2</sup>C, v Pythonu na začetku programa uvozimo knjižnico *import spidev*. Za spreminjanje vrednosti potenciometra smo na potenciometer pošiljali 8 bitni podatek glede na želeno vrednost. Sorazmerno z vrednostjo od 0 do 255 se je spreminjala tudi upornost digitalnega potenciometra MCP4151. Delovanje povezave SPI vodila in vrednosti potenciometra smo preverili z intenzivnostjo svetilnosti priključene led diode v odvisnosti od nastavljene upornosti digitalnega potenciometra.

1Wire komunikacija in odčitavanje temperature

1wire komponente imajo tri priključke. Dva priključka sta za napajanje, po enem pa potekajo podatki, od tu tudi ime 1wire. Vsak 1wire senzor ima edinstven strojni naslov in ga ni mogoče spreminjati kot na  $I<sup>2</sup>C$  napravah, ki imajo pri istem modelu isti strojni naslov.

Fizično smo 1Wire senzor temperature priključili na 7. priključkov GP-I/O. Napajanje je 3,3 V, med podatkovnim in napetostnim priključkom je 4,7 kΩ pull-up upor.

Za aktiviranje je potrebno na Raspberry Pi naložiti program za samodejno zaznavanje strojne opreme modprobe. V ukazno vrstico vpišemo ukaza *sudo modprobe w1-GP-I/O* in *sudo modprobe w1-therm*, s katerima omogočimo samodejno zaznavanje.

V etc/modules datoteko poleg  $I^2C$  modulov dodali tudi za 1wire, da se izognemo aktiviranju funkcije po vsakem zagonu. Dopisali smo *1w-GP-I/O* in *1w-therm* v vrstici pod vnesenimi  $I^2C$ .

Če je senzor priključen, smo preverili v mapi za 1wire, in sicer v mapi za naprave (devices). V mapi devices se je dodatno pojavila mapa z imenom našega senzorja 28-000002db6c38. Naslove priključenih naprav smo dobili z ukazom *ls -1 sys/bus/w1/devices* (Slika 10)

| $\Box$ pi@raspberrypi: ~<br>$   -$                                                                         |  |
|----------------------------------------------------------------------------------------------------|--|
| File Edit Tabs Help                                                                                        |  |
| root@raspberrypi:/# ls -1 /sys/bus/wl/devices/<br>28-000002db6c38<br>wl bus masterl<br>root@raspberrypi:/# |  |

*Slika 10: Naprave 1Wire priključene na vodilo*

Naslov našega senzorja je 28-000002db6c38. Z vpisom ukaza *cat w1\_slave* v tej mapi dobimo dve vrednosti (Slika 11). Vrednost, ki se začne s črko t, predstavlja temperaturo v °C, vendar je vrednost predhodno treba deliti s tisoč. V našem primeru je trenutna odčitana temperatura  $20,25$  °C.

| pi@raspberrypi: $\sim$                                                                                                    |  |
|----------------------------------------------------------------------------------------------------|--|
| File Edit Tabs Help                                                                                                    |  |
| root@raspberrypi:/sys/bus/wl/devices/28-000002db6c38# cat wl slave<br>44 01 4b 46 7f ff 0c 10 a9 : crc=a9 YES<br>44 01 4b 46 7f ff 0c 10 a9 t=20250<br>root@raspberrypi:/sys/bus/wl/devices/28-000002db6c38# |  |

*Slika 11 Odčitana temperatura na 1Wire senzorju*

Da lahko v Pythonu uporabimo ukaze za delo z 1wire senzorji, je potrebno uvoziti knjižnico z ukazom *import os*. Ta knjižnica omogoča uporabo ukazov v Pythonu, katerih uporaba je mogoča v ukazni vrstici, nanašajo pa se na komponente operacijskega sistema.

#### 3.2 Modul1

<span id="page-23-0"></span>Modul je večji od dveh predstavljenih modulov in skrbi za vključevanje in nastavljanje temperature peči preko priključnih sponk. Na Raspberry Pi je priključen preko priključka s 40 priključki. Modul1 služi tudi kot vmesnik med Modulom2 in modulom Raspberry Pi. Modul1 in 2 sta povezana preko štiri-žilnega kabla in RJ11 priključkov na modulih.

#### 3.2.1 Izdelava tiskanega vezja

<span id="page-23-1"></span>Za izdelavo električne sheme in načrtovanje tiskanega vezja smo uporabil programsko orodje Target3001!. Večina uporabljenih komponent je že vsebovana v knjižnici programa ali preko vgrajenega programskega internetnega iskalnika, zato posebna izdelava komponent ni bila potrebna. Na sliki 12 je prikazana izdelana električna shema Modula1.

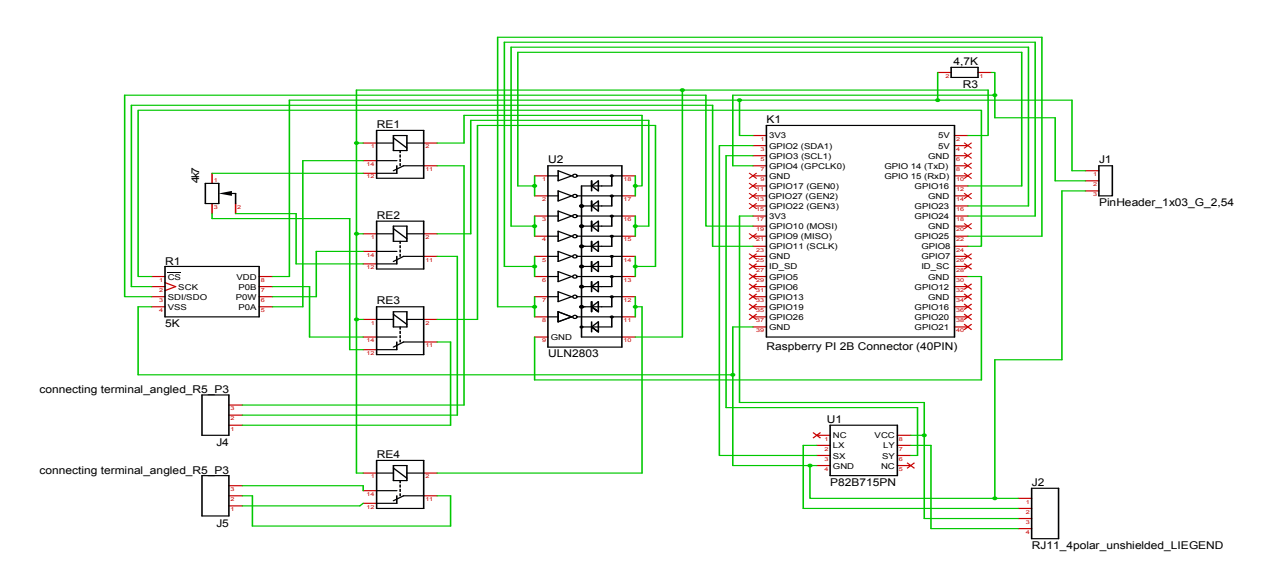

*[Sli](#page-40-0)ka 12 Električna shema izdelanega Mod[ula1](#page-40-0)*

V programu Target3001! imamo na voljo več pogledov. Zgoraj omenjeni p[o](#page-40-0)gled za izdelavo električnih shem je Schematic view, v katerem rišemo električno shemo ob preklopu na pogled tiskanega vezja (PCB view) pa se nam odpre novo okno s pogledom na izgled tiskanega vezja (Slika 13). Komponente je mogoče poljubno razporediti po vezju, v dodatno pomoč pa nam je tudi avtomatski povezovalnik ELECTRA, katerega je mogoče namestiti kot brezplačno orodje in ga povezati s programom Target3001! Kljub razmeroma dobri izdelavi povezav, pa jih je potrebno dodatno preveriti in popraviti. Ker smo se pri izdelavi vezja zaradi hitrejše izdelave odločili za enoslojno rezkano tiskano vezje ter zaradi velikega števila povezav (povezovanja ni bilo mogoče izvesti brez križanja) je bilo potrebno nekaj povezav urediti s prevezavami.

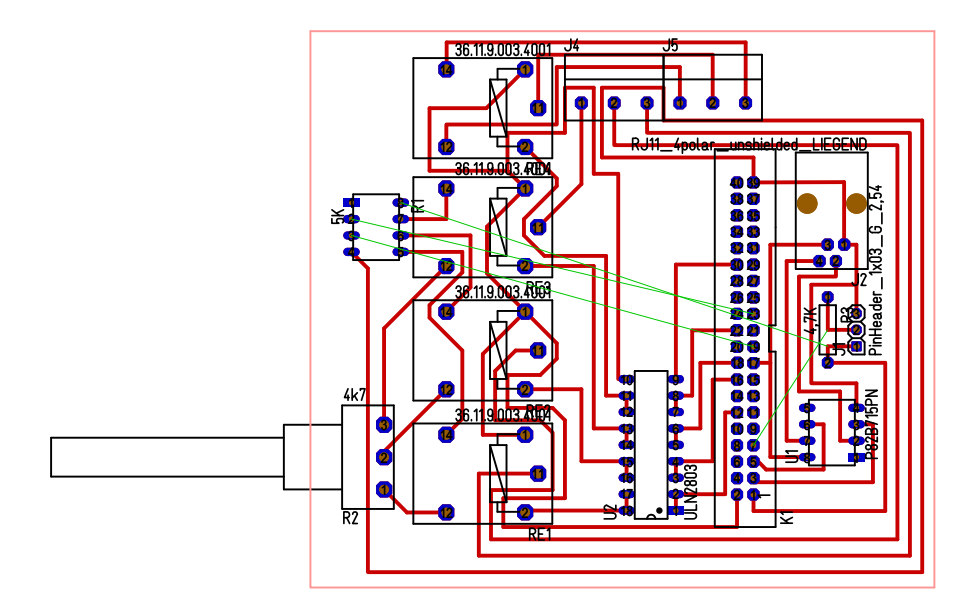

*Slika 13 Videz tiskanega vezja izdelanega na podlagi električne sheme*

V programu Target3001! imamo možnost preveriti tudi dejanski videz vezja oz. 3D model izdelanega modula s komponentami (Slika 14). Omenjen pogled se nam odpre s klikom na ikono 3D View. Odpre se nam novo okno, kjer model lahko tudi vrtimo okoli poljubnih osi ter si pred izdelavo podrobno ogledamo predvideno izdelano vezje. Vezje na sliki 14 pripomore k lažji predstavi in je v pomoč pri izdelavi ohišja.

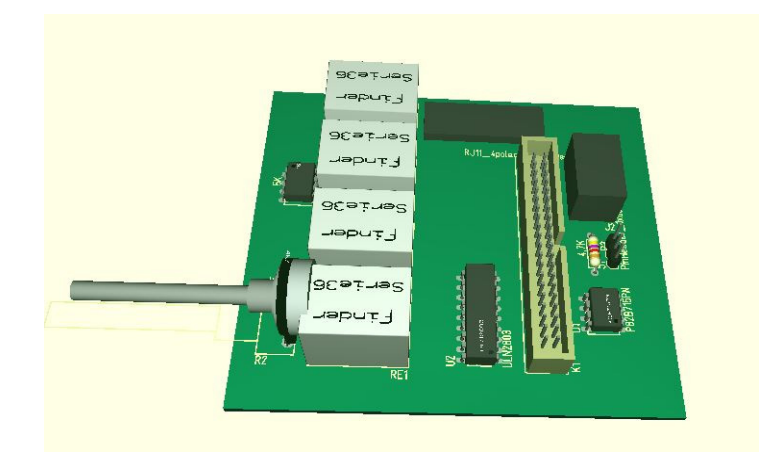

*Slika 14 3D model na podlagi izbranih komponent.*

Po izdelani električni shemi, razporeditvi elementov in povezav na vezju, je potrebna izdelava fizičnega tiskanega vezja. Zunanji izdelovalci tiskanih vezij običajno zahtevajo podatke za izdelavo vezja v obliki CAM datoteke. Omenjena oblika vsebuje potrebne Gerber datoteke za izdelavo tiskovine. Datoteke nosijo različne informacije, ločimo jih pa glede na končnice datotek. Pri večslojnih vezjih je za izdelavo potrebnih več datotek. Ker je tiskano vezje za Modul1 dokaj preprosto in enostransko smo za izdelavo vezja potrebovali le tri datoteke. Za

ogled Gerber datotek smo uporabili program GerberLogix, ki je ob registraciji brezplačen za nekomercialno uporabo. Ogled Gerber datotek po izdelavi CAM datoteke v programu Target3001! namreč ni mogoče, kar zahteva uporabo dodatnega programa (Slika 15).

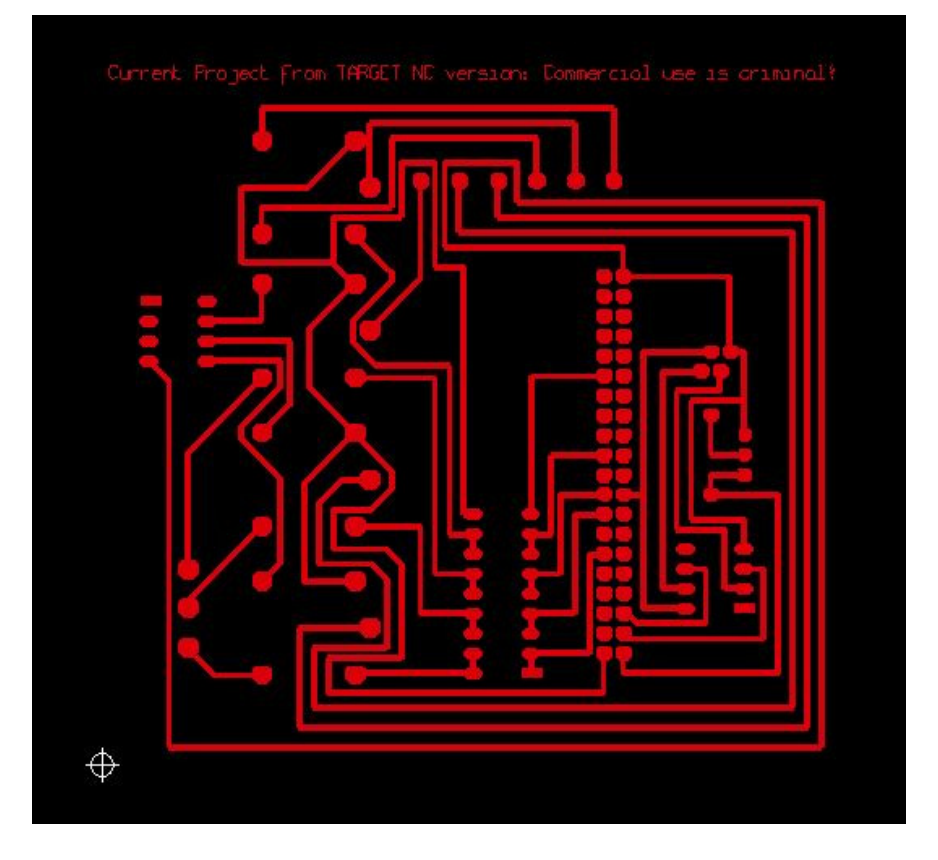

*Slika 15 Gerber datoteka spodnje bakrene plasti vezja.*

Rezkalno-vrtalni stroj je za izdelavo potreboval datoteko o dimenzijah plošče, ki nosi končnico \*.Outline. Po navodilih iz datoteke \*.Bot pa stroj izrezka vezje. V našem primeru je spodnja plast tudi plast, na kateri se elementi spajkajo. Ko je vezje izrezkano, je treba pri vezjih, kjer so komponente nameščene na nasprotni strani kot je bakrena plast za spajkanje, skozi ploščo zvrtati luknje za priključke komponent. Vrtalnemu stroju omenjene informacije podamo z datoteko \*.Drill. Z uvedbo Gerber datotek plasti vezja proizvajalci tiskanih vezij dobijo nedvoumen podatek za izdelavo le teh. Na Sliki 16 je prikazano izdelano tiskano vezje pred montažo komponent.

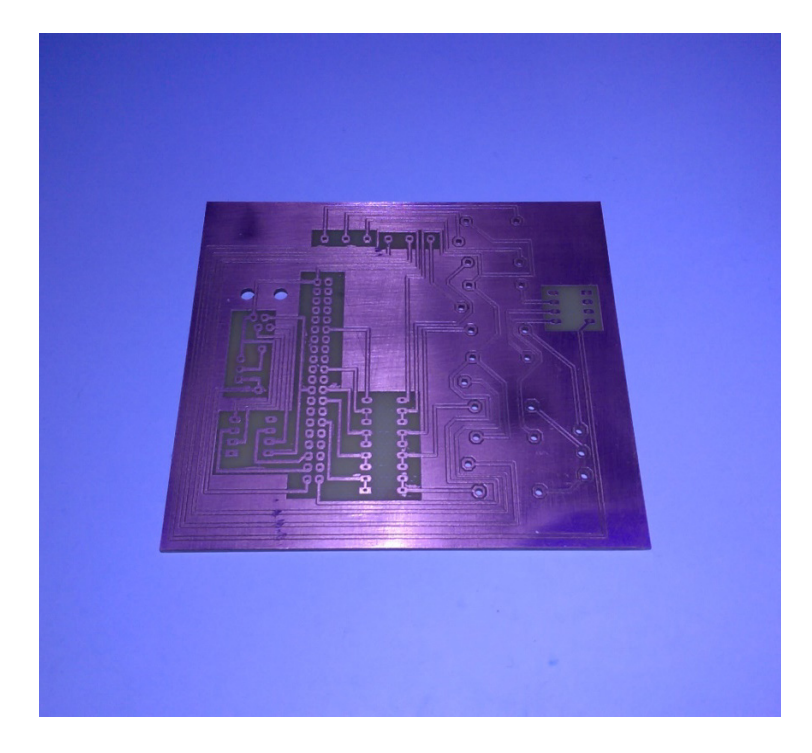

*Slika 16 Izrezkano tiskano vezje z izvrtanimi luknjami za montažo komponent.*

# <span id="page-26-0"></span>3.2.2 Opis uporabljenih komponent na Modulu1 Moški priključek s 40 priključki:

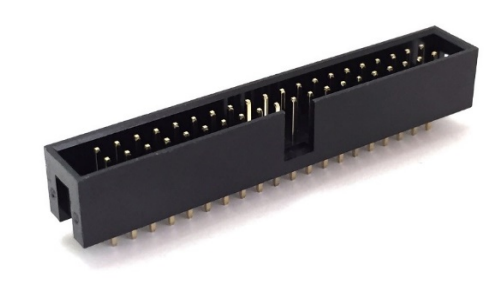

*Slika 17 Priključek s 40 priključki*

Preko priključka s 40 priključki (Slika 17) se vrši krmiljenje in prenos signalov ter veličin na Raspberry Pi 2 modul. Uporabljen je standarden IDC 40 moški priključek, na električni shemi je označen kot komponenta K1. Za povezavo na Raspberry Pi 2 smo uporabili 40 žični ploščat kabel. Lahko se uporabi tudi kabel, ki je služil za povezavo diskov v starejših osebnih računalnikih.

# Rele SRD-05VDC-SL-C:

Uporabljeni so bili štirje releji. Za vklop naprave je uporabljen en rele, na shemi RE4, ostali trije (RE1, RE2 in RE3) služijo preklopu kontaktov med mehanskim in elektronskim – digitalnim potenciometrom. Uporabili smo 5 V releje (Slika 18), s čimer smo se izognili potrebi po dodatnem napajanju. Vklapljamo jih lahko preko Raspberry Pi. Preklapljamo lahko bremena z napetostjo do 250 V in porabljenim tokom do 10 A.

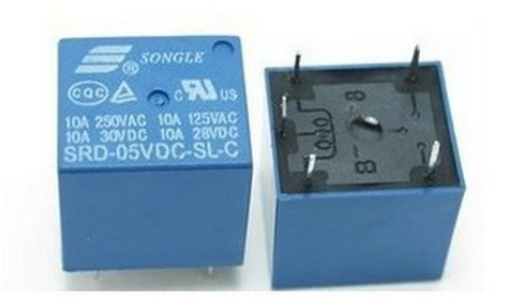

*Slika 18 5 V rele za vklop oz. preklop med načini delovanja*

Rele ima levo tri priključke in desno dva. Zgornji in spodnji levi sta priključka tuljave, srednji levo in desna dva priključka pa so krmiljeni kontakti. V mirovnem stanju sta povezana kontakta levega srednjega in desnega spodnjega priključka. Ob preklopu tuljave, pa se levi srednji preklopi na desni zgornji priključek.

Zaradi nominalnega toka skozi tuljavo okoli 70 mA pri vklopljeni tuljavi, Raspberry Pi 2 pa na vhodih GP-I/O lahko teče največ 50 mA toka (le 16 mA na posamezno priključek), smo za krmiljenje relejev potreboval močnostno oz. tokovno ojačevalno vezavo tranzistorjev. Namesto izdelovanja Darlington vezave s posameznimi tranzistorji, smo vgradili Darlington tranzistorsko polje ULN2803.

#### Darlington tranzistorsko polje ULN2803:

Oblika ohišja integriranega vezja PDIP18, torej po 9 priključkov na vsaki strani (Slika 19). Integrirano vezje ULN2803 (na shemi komponenta U2), predstavlja polje osmih parov NPN tranzistorjev vezanih v Darlington vezavo.

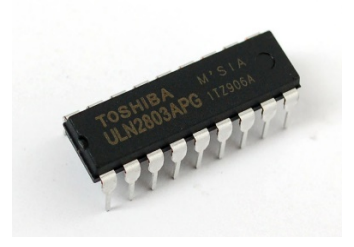

*Slika 19 Integrirano vezje polje Darlington tranzistorjev*

Omenjeno integrirano vezje omogoča krmiljenje napetosti do 50 V s poljem Darlington tranzistorjev. Vsak par tranzistorjev lahko obremenimo s porabnikom z največ 0,5 A. Med drugim je integrirano vezje izdelano tudi za namen krmiljenja relejev. V našem primeru, za

vklop tuljave na releju (70 mA) zadošča priklop na posamezen par tranzistorjev, v kolikor imamo breme večje, je potrebna vzporedna vezava več Darlington parov. Na prototipnem vezju Modul1 smo zaradi le štirih relejev pare povezali skupaj, čeprav zaradi toka ne bi bilo treba. V primeru razširitve Modula1 na vezje z več releji, pa bi imel posamezen rele samostojen par tranzistorjev.

#### Mehanski 4k7 potenciometer:

Za spreminjanje veličine neposredno iz bližine naprave (peči) in ob morebitni odsotnosti Raspberry Pi modula je na Modulu1 mehanski potenciometer (Slika 20), ki je prestavljen iz naprave in je v mirovnem stanju preklopnih kontaktov relejev preko žic povezan na obstoječe vezje peči (trije kontakti tovarniško nameščenega potenciometra).

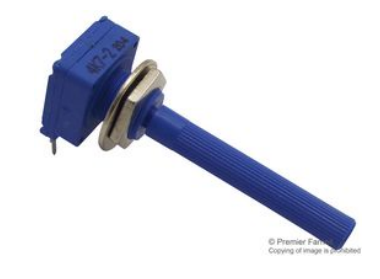

*Slika 20 Mehanski potenciometer vrednosti 4,7 kΩ*

Izbral sem potenciometer vrednosti 4,7 kΩ, saj je omenjene vrednosti potenciometer na vezju peči, ki bo nadomeščen z v diplomi izdelanim vezjem.

#### Digitalni potenciometer MCP4151:

Digitalni potenciometer je v PDIP8 ohišju (Slika 21), na električni shemi komponenta z oznako R1. Pri MCP proizvajalca Microchip imamo na voljo različne vrednosti digitalnih potenciometrov (5 kΩ, 10 kΩ, 50 kΩ in 100 kΩ). Izbral sem 5 kΩ, saj najbolj ustreza nadomestku 4,7 kΩ mehanskega potenciometra. Potenciometer je 8-bitni, kar pomeni z 257 koraki nastavljanja vrednosti med 0 in 5 kΩ. Med mikrokrmilnikom in vezjem MCP poteka komunikacija s protokolom SPI. Raspberry Pi ima možnost priklopa dveh SPI sužnjev (CE0 in CE1). Da omogočimo komunikacijo SPI, mora

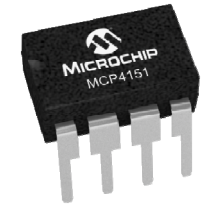

*Slika 21: Digitalni potenciometer vrednosti 5 kΩ*

# I<sup>2</sup>C P82B715PN vezje za podaljšanje dometa:

Na Modulu1 služi I<sup>2</sup>C vezje za podaljšanje dometa P82B715PN (Slika 22) za povezavo z Modulom2. Integrirano vezje je na električni shemi označeno kot U1, priključek za kabel pa J1. Povezava poteka preko priključka RJ11. Integrirani vezji za podaljšanje dometa I<sup>2</sup>C ter sam princip delovanja omenjene povezave je opisan v sklopu Modula2.

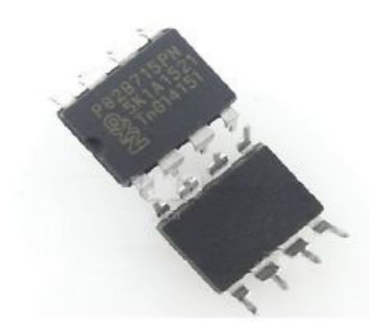

*Slika 22: P82B715PN vezje za podaljšanje dometa I 2 C linije*

#### 1Wire senzor temperature DS1820:

Senzor temperature Dallas DS1820 je več-bitni digitalni termometer (Slika 23). Senzor ima tri povezave, vendar je podatkovna povezava le ena, zato spada v skupino 1wire senzorjev. Ostali dve povezavi sta napajanje in masa. Senzor se priključi na tripolni priključek na Modulu1 označenem z J1 na električni shemi.

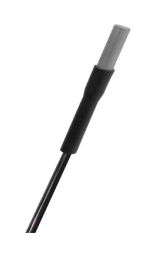

*Slika 23: Temperaturni senzor Dallas DS1820*

Za delovanje je potrebno v Linuxu najprej naložiti gonilnike z ukazoma *sudo modprobe w1- GP-I/O* in *sudo modprobe w1-therm*. Da nam ni bilo treba vsakič znova opravljati omenjenih korakov, smo ukaza dodali v dokument za module z ukazom *sudo nano /etc/modules* (kjer sta vpisana tudi modula za  $I^2C$ ). Dodali smo dve vrstici, in sicer w1-GP-I/O in w1-therm. Za upravljanje z 1wire senzorjem v Pythonu, pa smo uvozili modul os za izvajanje ukazov

#### *import os.*

Na spodnji sliki je izdelano vezje Modul1 z vsemi nameščenimi komponentami in priključki

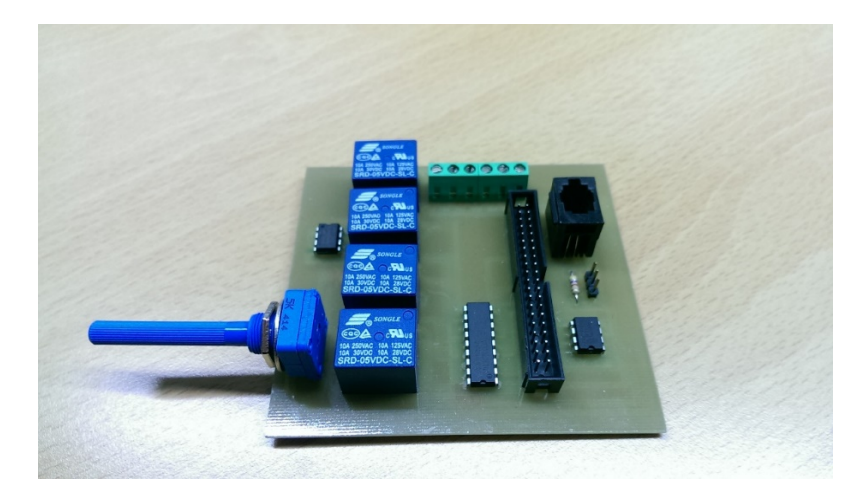

*Slika 24: Izdelano vezje Modul1.*

Preko zelenih sponk na Sliki 24 se Modul1 priključi na obstoječo elektroniko peči. Desne tri sponke služijo za vklop peči. Vklop se preko releja Modula 1 nadomešča vklop s pomočjo ure, ki prvotno skrbi za vklop nastavljenih terminov delovanja. Preko levih treh sponk se priključi na stike prvotno nameščenega potenciometra na elektroniki peči (Slika 25)

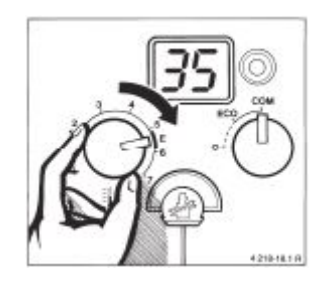

*Slika 25: Potenciometer za nastavljanje temperature na peči*

#### <span id="page-31-0"></span>3.3 Modul2

Modul2 (Slika 26) je izdelan na FR4 preizkusni plošči. Njegova naloga je zaznavanje ogljikovega monoksida in prisotnost plamena v prostoru, kjer je prisotna peč.

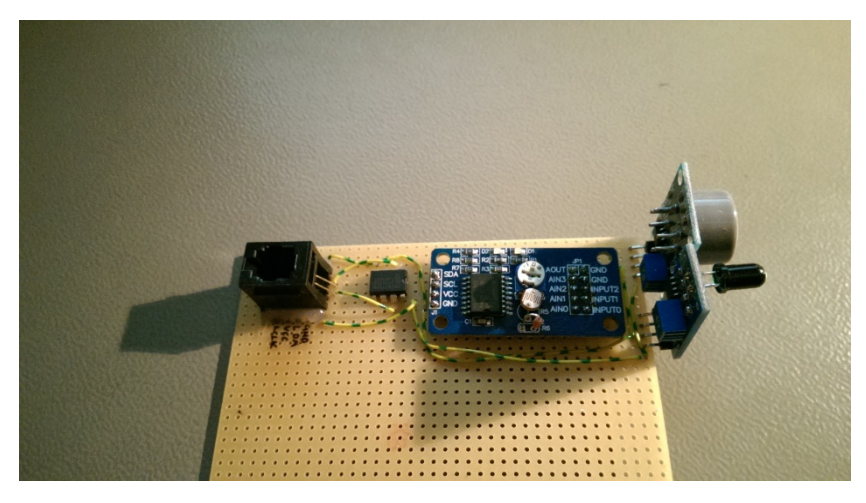

*Slika 26: Izdelano prototipno vezje Modul2*

#### <span id="page-31-1"></span>3.3.1 Komponente na Modulu2

#### P82B715PN vezje za podaljšanje dometa:

Protokol I<sup>2</sup>C je razvilo podjetje Philips na začetku osemdesetih let. Protokol danes uporablja tudi večina večjih proizvajalcev. V diplomi je uporabljeno integrirano vezje proizvajalca NXP Semiconductors, ki je del omenjenega podjetja. I<sup>2</sup>C je okrajšava za povezavo med integriranimi vezji (Inter-Integrated Circuit). Povezava je omejena na 400 pF kapacitivnosti linije, kar v praksi pomeni nekaj metrov dolžine. Z uporabljenim vezjem  $I<sup>2</sup>C$  za podaljšanje dometa (Slika 22) z oznako P82B715PN lahko linijo podaljšamo tudi za skoraj desetkratnik, vendar kapacitivnost linije ne sme presegati 3000 pF. V našem primeru smo vezje uporabili zaradi zanesljivosti delovanja.

#### Analogno/Digitalni in Digitalno/Analogni pretvornik PCF8591:

Integrirano vezje PCF8591 je vezje z nizko porabo moči. Za komunikacijo uporablja I<sup>2</sup>C vodilo in preko P82B715PN vezja posreduje podatke na Modul1. Vezje omogoča 8-bitno CMOS pridobivanje podatkov iz štirih analognih vhodov, ima en analogni izhod, podatki pa se prenašajo preko serijskega I<sup>2</sup>C vodila. Priključki A0, A1 in A2 služijo za nastavitev naslova, kar nam omogoča priklop do osem naprav na eno  $I^2C$  vodilo brez dodatne strojne

opreme. Prisotnost I<sup>2</sup> C naprave na Raspberry Pi preverimo z ukazom v terminalu *\$ sudo i2cdetect -y l* (Slika 27)

| $pi@raspberrypi:~$ \$ sudo i2cdetect -y 1 |                                         |  |  |  |  |  |  |  |   |  |  |  |  |  |     |       |  |
|-------------------------------------------|-----------------------------------------|--|--|--|--|--|--|--|---|--|--|--|--|--|-----|-------|--|
|                                           | 0 1 2 3 4 5 6 7 8 9 a b c               |  |  |  |  |  |  |  |   |  |  |  |  |  | - d | $e$ f |  |
| 00:                                       |                                         |  |  |  |  |  |  |  | . |  |  |  |  |  |     |       |  |
| 10:                                       | . 11 11 11 11 11 11 11 11 11 11 11 11 1 |  |  |  |  |  |  |  |   |  |  |  |  |  |     |       |  |
| 20:                                       |                                         |  |  |  |  |  |  |  |   |  |  |  |  |  |     |       |  |
| 30:                                       |                                         |  |  |  |  |  |  |  |   |  |  |  |  |  |     |       |  |
| 40:                                       | 48                                      |  |  |  |  |  |  |  |   |  |  |  |  |  |     |       |  |
| 50:                                       |                                         |  |  |  |  |  |  |  |   |  |  |  |  |  |     |       |  |
| 60:                                       | the company of the company of the sea   |  |  |  |  |  |  |  |   |  |  |  |  |  |     |       |  |
| 70:                                       | .                                       |  |  |  |  |  |  |  |   |  |  |  |  |  |     |       |  |
| pi@raspberrypi:∼ \$ ∎                     |                                         |  |  |  |  |  |  |  |   |  |  |  |  |  |     |       |  |

*Slika 27: Izpis prisotnosti I 2 C naprav na vodilu.*

# MQ-7 senzor ogljikovega monoksida:

Senzor MQ-7 (Slika 28) nam omogoča zaznavanje ogljikovega monoksida v prostoru. Senzor zaznava koncentracijo od 10 do 1000 delcev na milijon (ppmCO). Z vezjem imamo možnost prikazovanja prisotnosti CO na dva načina, prvi način je preko digitalnega izhoda, kjer preko nameščenega potenciometra nastavimo vrednost, pri kateri naj prisotnost javi. Drugi način je analogni izhod, v tem primeru je koncentracija predstavljena v območju od 0,1 - 0,3 V. Izbrali smo analogne vrednosti prikaza koncentracije, saj ni odvisna od potenciometra, temveč opozorila lahko nastavljamo s programsko opremo glede na vrednost koncentracije.

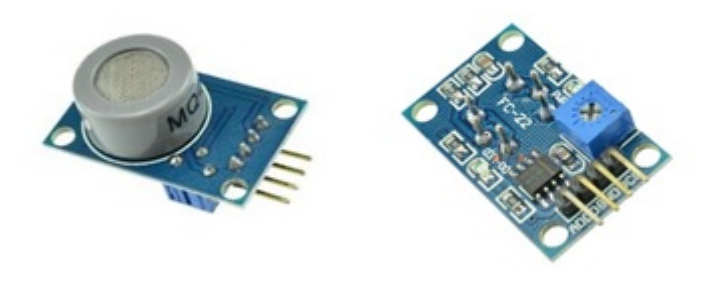

*Slika 28: Senzor ogljikovega monoksida MQ‐7.*

### Senzor plamena:

Senzor plamena (Slika 29) nam prikazuje prisotnost plamena v okolici oz. kamor je usmerjen. Prav tako, kot senzor CO, ima tudi senzor plamena dve možnosti odčitavanja. Na digitalnem izhodu pridobimo informacijo o prisotnosti plamena. Vrednost, pri kateri senzor sporoči podatek, se nastavi s potenciometrom na senzorju. Senzor zaznava plamen v kotu 60° in na oddaljenosti 80 cm. Večji plamen zazna tudi na daljši razdalji. Med preizkušanjem smo opazili, da žarnica moti delovanje senzorja in odsvetujemo neposredno usmerjanje v žarnico.

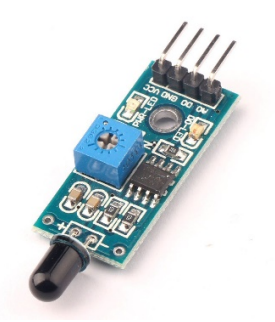

*Slika 29: Senzor plamena v prostoru*

# <span id="page-34-0"></span>4. Izdelava spletnega vmesnika

Spletni vmesnik nam omogoča krmiljenje peči iz oddaljene lokacije z izbiro povezav. Na strani se tudi prikazujejo vrednosti merjenih veličin.

#### <span id="page-34-1"></span>4.1 Strežnik

Za spletni HTTP strežnik je bil uporabljen Apache, ker je najbolj razširjen, saj naj bi po oceni kar polovica vseh aktivnih spletnih strani delovala prav z njim. Poleg tega je namestitev na Linux sisteme dokaj preprosta. Z ukazom *sudo apkg -l* preverimo, ali je Apache strežnik že nameščen na sistemu ali preprosto z vpisom IP-NASLOVA Raspberry Pi modula v spletni brskalnik katerekoli naprave v istem omrežju. Če strežnik ni nameščen, brskalnik javi, da povezava ni uspešna. Pri slednjem preverjanju bi enako brskalnik javil tudi v primeru, ko je strežnik nameščen, pa je ustavljen.

V kolikor strežnik ni nameščen, ga namestimo s poznanim ukazom *apt-get*, in sicer *sudo aptget install apache2 -y* (Slika 30)*.* 

192.168.1.74 - Remote Desktop Connection

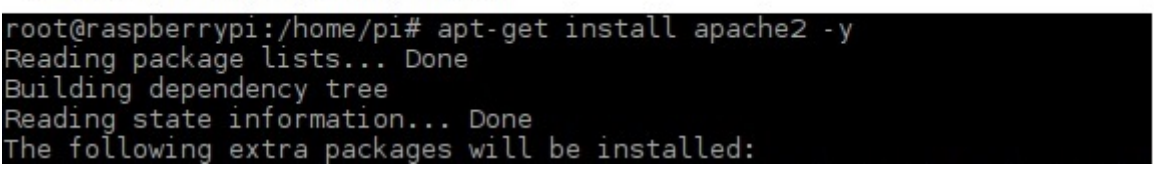

*Slika 30: Nameščanje strežnika Apache2*

Po namestitvi Apache strežnika lahko v brskalniku, kjer smo preverjali delovanje, osvežimo stran z Raspberry Pi IP-NASLOVOM in pojaviti se mora stran, ki javlja, da strežnik deluje »It works!« (Slika 31).

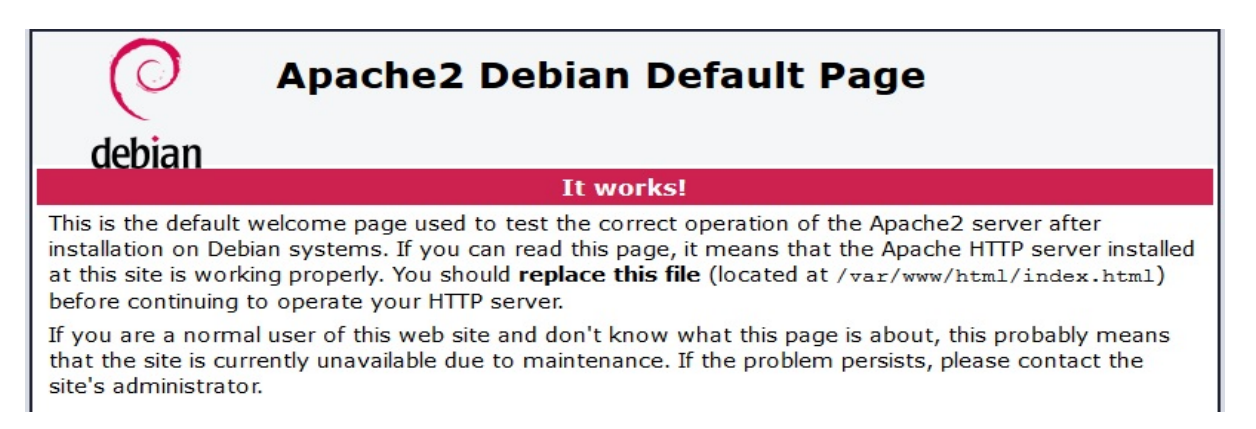

*Slika 31: Spletna stran delujočega Apache2 strežnika z navodili za konfiguracijo*

Na prikazani strani je tudi opisan pregled lokacij strežniških map in konfiguracijskih datotek ter kratek pregled za kasnejše nastavitve in spreminjanje strani.

#### <span id="page-35-0"></span>4.2 Spletni vmesnik

Za spletni vmesnik je najprej treba naložiti PHP5 in PHP modul za Apache strežnik. Z ukazom *sudo apt-get – y install php5 libapache2-mod-php5* php naložimo, spremembe pa uveljavimo s ponovnim zagonom strežnika preko ukaza *service apache2 restart.* Kot je razvidno iz prikazane strežniške strani, je osnovna mapa za spletne strani *var/www/html.* V tej mapi ustvarimo testno datoteko testphp.php z vsebino:

 $\langle$ ?php

```
 phpinfo();
```
 $\gamma$ 

Nato v spletnem brskalniku računalnika (kjer smo preverjali delovanje Apache strežnika) za IPnaslovom Raspberry Pi dodamo poševnico in ime datoteke (/testphp.php). Na strani se morajo pojaviti podatki o php, strežniku Apache in drugih modulih, ki so omogočeni. Če se stran ne pojavi (brskalnik Firefox) ali če se prikaže vsebina datoteke testphp.php (brskalnik Chrome), obstaja možnost, da php ni pravilno nameščen.

#### <span id="page-35-1"></span>4.3 Izdelava programov

Programi so izdelani v Python 3.4 programskem okolju. Program za vsako nastavljeno temperaturo je samostojen in se kliče glede na izbrano povezavo na spletnem vmesniku. Programi so sestavljeni iz petih glavnih delov (Slika 32).

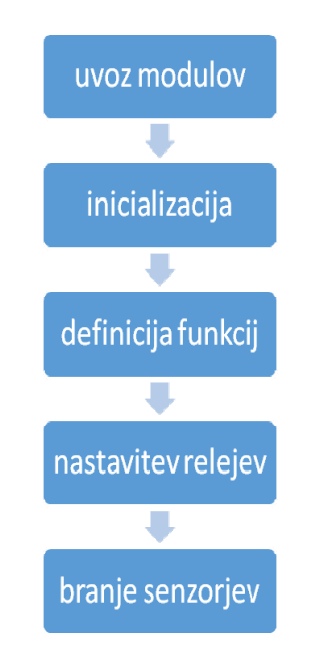

*Slika 32: Sestavni deli programa napisanega v Pythonu*

V prvem delu uvozimo potrebne module za delovanje z ukazom *import*, kateremu sledi ime modula. V drugem delu poteka spremenljivk in nastavljanje Modula1 za pravilno delovanje. V tretjem delu so izvedene definicije funkcij, ki so kasneje uporabljene v programu. Definirali smo funkcijo za pisanje v digitalni potenciometer in funkcijo za branje senzorja temperature. Četrti del izvede nastavitve relejev, glede na želeno temperaturo. V zadnjem delu se izvede branje senzorjev, priključenih na vezje. Po branju senzorjev se vrednosti vpišejo v datoteke, ki jih spletni vmesnik prebere in izpiše vrednosti. Na Sliki 33 je izsek enega od programov, ki se izvedejo glede na izbrano povezavo.

```
\rightarrow *rocno.py - /home/pi/www/rocno.py (3.4.2)*
                                                                                                         \vert - \vert = \vert x
File Edit Format Run Options Windows Help
import RPi.GPIO as GPIO # Uvoz modulov
                                    # potrebnih za
import spidev
import time
                                      delovanje določenih
import smbus<br>import time
                                   # delov programa.
import os
os.system('modprobe wl-gpio')
bus = smbus. SMRus (1)#Inicializacija
GPIO.setwarnings (False)
GPIO.setmode(GPIO.BOARD)
                                                           GPIO vhodo
GPIO.setmode(GPIO.BOARD)<br>GPIO.setup(12, GPIO.OUT, initial=False)<br>GPIO.setup(16, GPIO.OUT, initial=False)
GPIO.setup(18, GPIO.OUT, initial=False)<br>GPIO.setup(22, GPIO.OUT, initial=False)
spi=spidev.SpiDev()
\text{spi.open}(0, 0)\frac{1}{2} \frac{1}{2} \frac{1}{2} \frac{1}{2} \frac{1}{2} \frac{1}{2} \frac{1}{2} \frac{1}{2} \frac{1}{2} \frac{1}{2} \frac{1}{2} \frac{1}{2} \frac{1}{2} \frac{1}{2} \frac{1}{2} \frac{1}{2} \frac{1}{2} \frac{1}{2} \frac{1}{2} \frac{1}{2} \frac{1}{2} \frac{1}{2} def write_pot(input):
                                   #Definicija funkcij
      msb = input > > 8<br>
1sb = input & 0xFFspi.xfer([msb, 1sb])tempnast = 0tn=open('tempnast', 'w')
tna = str(t = mnnast)tn.write(tna)
tn.close()GPIO.output (22, 1)# Preklop releja na ročni način<br>GPIO.output (12, 0)# Preklop relejev na mehanski potenciometer,<br>GPIO.output (16, 0)# neposredna vezava potenciometra na<br>GPIO.output (18, 0)# priključne sponke Modulal.<br>wri
bus.write_byte(address, 0x00)# Izbira senzorja plamena na i2c vezju
bus.read byte(address)
                                         # Branje vrednosti senzorja plamena
flame = bus.read_byte(address)
Za potrebe preizkušanja programa v lupini
f.close()bus.write_byte(address, 0x02)# Izbira senzorja CO na i2c vezju
bus.read_byte(address)<br>mono = bus.read_byte(address)
                                         # Branje vrednosti senzorja CO
#print (mono)
                                          Za potrebe preizkušanja progama v lupini
                             Za potrebe preizkuŝanja prog<br># Zapis vrednosti v datoteko,<br># ki jo kaspoje uporabi PUP p
m = open('mono', 'w')mo=str(mono)# ki jo kasneje uporabi PHP program
m.write(mo)
                                         # za prikaz na spletni vmesnik.
m.c1ose()Ln: 13 Col: 0
```
*Slika 33 Izsek Python kode z opisom posameznih segmentov*

# <span id="page-37-0"></span>5. Delovanje sistema

Ob vpisu IP-NASLOVA v spletni brskalnik se uporabniku v diplomi izdelanega sistema za oddaljeno krmiljenje peči pojavi spletna stran, na kateri ima možnost izbrati različne načine nastavljanja temperature vode v ogrevalnem sistemu (Slika 34).

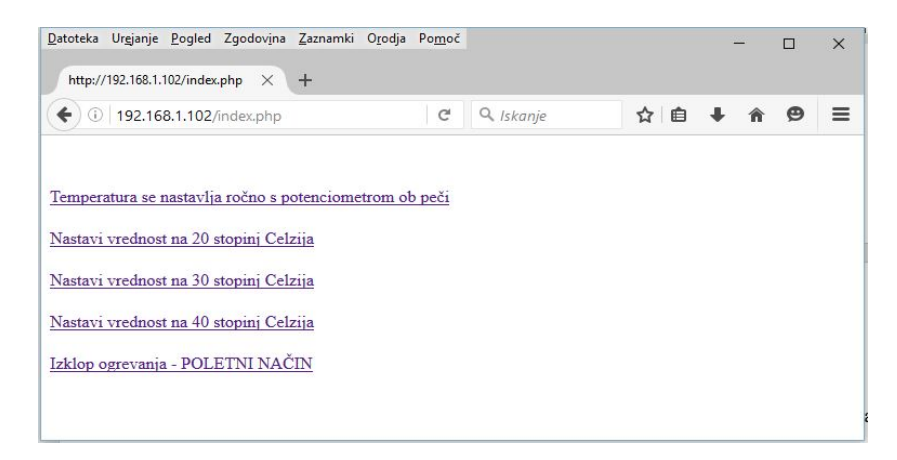

*Slika 34: Spletni vmesnik za izbiro načina nastavljanja temperature.*

Prvi način je nastavljanje temperature s pomočjo potenciometra na Modul1. Slednji trije načini so za oddaljeno nastavljanje preko digitalnega potenciometra in nastavijo različne vrednosti temperature ogrevalne vode. Za natančno nastavitev temperature v prostoru pa so na radiatorjih termostatski ventili. Ob želji uporabnika je mogoče dodati tudi nastavitve za druge temperature ob dodajanju povezav in spremembi Python skript. Zadnja povezava (POLETNI NAČIN) je za izklop ogrevanja. Izvedli smo jo na način, ki je že prisoten na vezju peči, ogrevanje vklopljeno, vendar je potenciometer nastavljen na najnižjo vrednost (fizični potenciometer nastavljen popolnoma levo). Ob preklopu med ročno in elektronsko nastavitvijo temperature je slišimo preklop relejev, med preklopi različnih izbranih temperatur pa preklopi relejev niso slišni. Temperaturni senzor DS1820 je zadovoljivo odziven. Ob kliku na katerokoli povezavo se nam odpre novo okno (Slika 35).

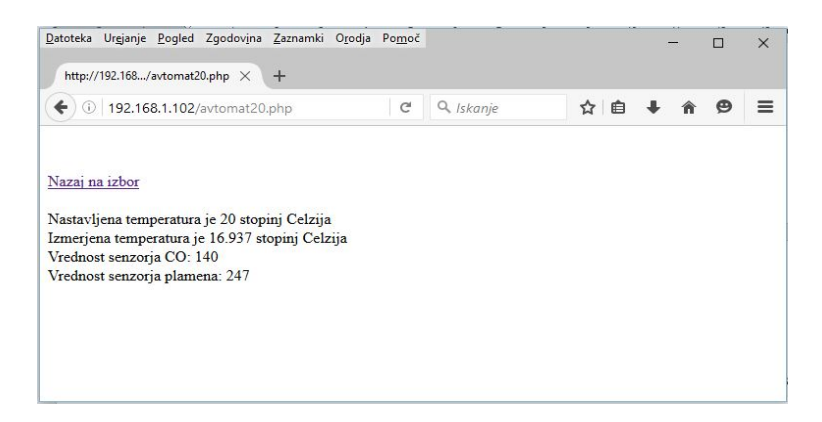

*Slika 35: Prikaz vrednosti senzorjev*

Na sliki 34 je prikaz strani ob kliku na povezavo za nastavitev 20 °C. S klikom na »Nazaj na izbor« se vrnemo na osnovno stran. Spletni vmesnik smo naredili s PHP kodo, v isti mapi pa so Python skripte, ki se kličejo ob izbrani povezavi. Pod povezavo so tudi parametri, katere izvedena skripta vpiše v datoteke, ki so prav tako v mapi ostalih programov in skript. Prvi podatek je nastavljena temperatura ogrevanja in jo določi uporabnik z izbiro povezave. Druga temperatura je izmerjena na cevi in je prebrana iz 1wire senzorja, pritrjenega na cev in priključenega na Modul1. Sledita dva podatka, ki ju pridobimo preko I<sup>2</sup>C vezja na Modul2. Vrednosti se ob kritičnih prisotnostih (visoka količina CO ali prisotnost plamena) spustita pod 10. Glede na podani vrednosti je mogoče programsko izvesti opozorila ob kritičnih pogojih. Izdelani sistem je mogoče uporabiti na različnih ogrevalnih sistemih z ustrezno prilagoditvijo. Vezje Modul 1 je mogoče uporabiti tudi v kakšen drugi namen, saj preko sponk lahko vklopimo napravo s tokom do 10 A, vendar je nastavljanje vrednosti z digitalnim potenciometrom namenjeno priklopu na krmilno vezje 5 V. Lahko pa uporabimo nameščen 4,7 kΩ, ki je na sponke priključen ob ročni izbiri nastavljanja ali odsotnosti modula Raspberry Pi.

# 6. Zaključek

V diplomi smo prikazali eno od možnih izvedb nastavljanja temperature ogrevanja preko oddaljenega dostopa.

Uporabili smo Raspberry Pi ter izdelali Modul1 in Modul2. Modul1 smo oblikovali v programu Target3001!, izdelava vezja pa smo izvedli z rezkalnim strojem. Na Modul1 smo namestili 4 releje, ki jih vklopimo s pomočjo integriranega vezja, ki vsebuje Darlingtonove vezave tranzistorjev, saj sam Raspberry Pi ne omogoča vklapljanja bremen z večjo porabo. Preklop med ročnim in oddaljenim nastavljanjem temperature smo omogočili preko treh relejev, eden pa je uporabljen za vklop naprave.

Merjenje temperature na cevi ogrevanja smo izvedli z 1-wire senzorjem DS1820. Omenjeni senzor je priključen na Modul1, saj je merjenje temperature v bližini Modula1 in Raspberry Pi.

Po izdelavi in preizkusu Modul1, smo izdelali Modul2, ki je izdelan na pertinaks preizkusni plošči, na katero sta nameščena senzorja za prisotnost plamena in ogljikov monoksid. Z Modulom1 smo ga povezali preko 4-žilnega kabla. Na vsakem od omenjenih dveh modulov smo namestili  $I^2C$  vezje, ki zagotavlja zanesljivost delovanja podaljšane  $I^2C$  povezave. Montaža Modula2 je mišljena na zidu v prostoru, kjer je peč.

Raspberry Pi skrbi za celotno delovanje sistema, povezavo z Modulom1 smo izdelali preko ploščatega 40-žilnega kabla. Na Raspberry Pi smo postavili Apache2 strežnik, ki skrbi za delovanje spletnega vmesnika in omogoča uporabniku na oddaljeni lokaciji vklop peči in nastavitev temperature delovanja ogrevalne napeljave. Na strežniku smo v mapo s PHP datotekami dodali tudi programe, napisane v Pyton 3.4. V PHP kodi pa smo omogočili niihovo izvedbo.

V diplomi opisan sistem je le en od možnih načinov vklopa in nastavljanja vrednosti na daljavo. Za večjo zanesljivost delovanja je izveden na način, da se ob nedelovanju ali odklopu Raspberry Pi modula, Modul1 preklopi v ročni način delovanja in izključimo nepredvidljivo delovaje peči zaradi morebitnih motenj pri digitalnem potenciometru na Modulu1.

7. Viri

<span id="page-40-0"></span>[1] Uradna stran Raspberry Pi

https://www.raspberrypi.org/

Datum dostopa 22.3.2016

- [2] LINUX The Command Line Beginner's Guide Avtor: Jonathan Moeller
- [3] HOW LINUX WORKS 2nd edition Avtor: Brian Ward
- [4] Beginning Python Avtor: Magnus Lie Hetland
- [5] Python for Informatics Avtor: Charles Severance
- [6] Raspberry Pi Avtor: Simon Fabčič
- [7] Raspberry Pi 2 Avtor: Alex Benjamin
- [8] http://www.apache.org/ Datum dostopa: 12.4.2016
- [9] http://www.takaitra.com/posts/503 Datum dostopa: 11.3.2016
- [10] https://www.python.org/ Datum dostopa: 7.3.2016